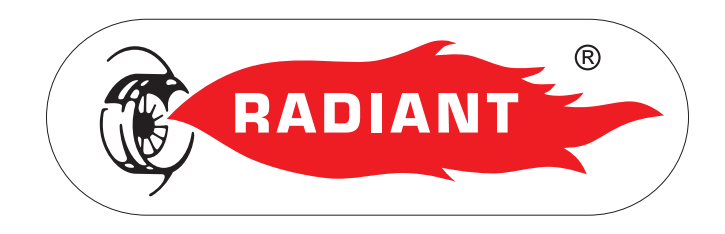

# Manuel d'Installation et d'Utilisation

# **CLOUDWARM**

Pilotage à Distance via Wi-Fi (WIRELESS)

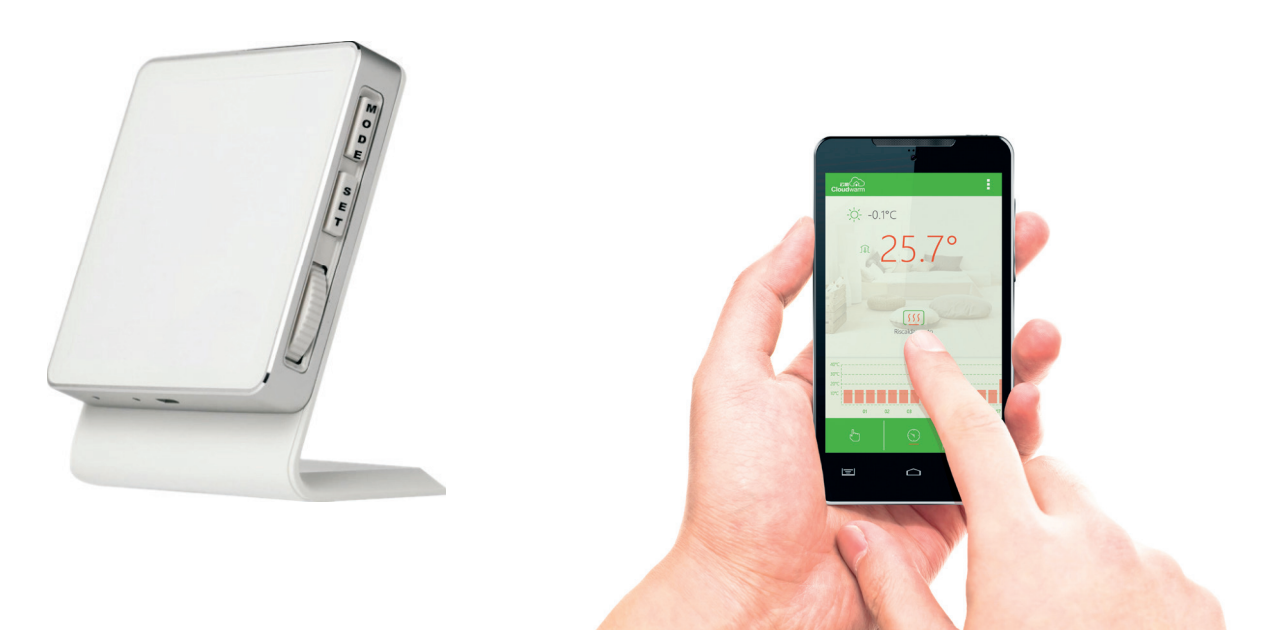

CLOUDWARM WIRELESS - RAD - FRA - Manuel - 1606.1

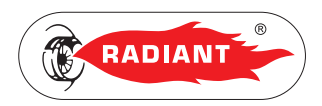

# **SOMMAIRE**

# **[1. SECTION POUR L'INSTALLATEUR](#page-2-0) 3**

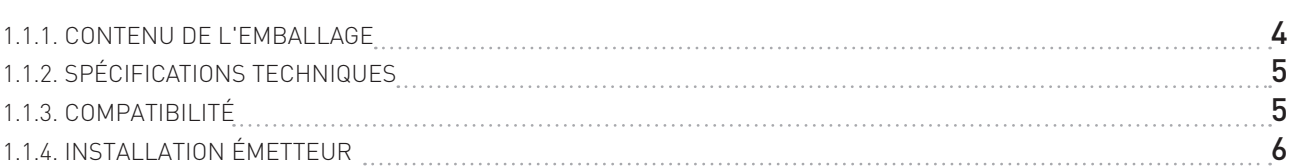

# **[2. SECTION UTILISATEUR](#page-6-0) 7**

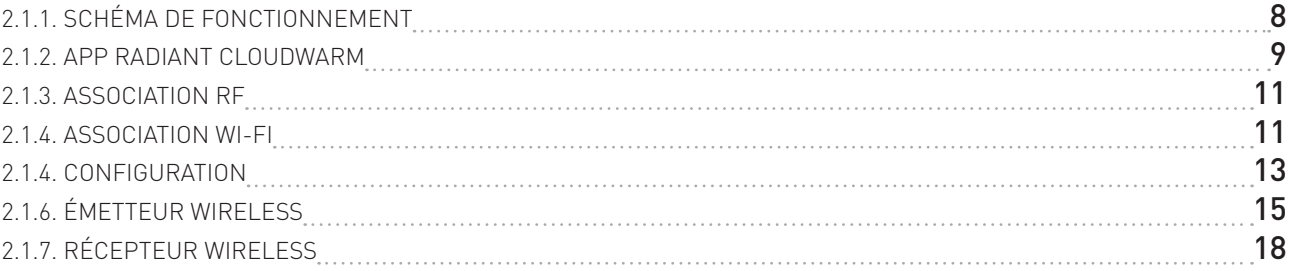

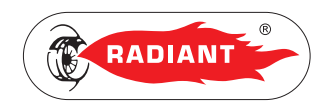

# <span id="page-2-0"></span>1. SECTION POUR L'INSTALLATEUR

Les opérations d'installation, décrites dans cette section, doivent être effectuées exclusivement par du personnel qualifié, ayant une compétence technique dans le secteur relatif à l'installation et à l'entretien des composants pour installations de chauffage et de production d'eau chaude sanitaire de type civil et industriel comme prévu par l'art. 3 de l'A.M. n°37 du 22.01.2008.

<span id="page-3-0"></span>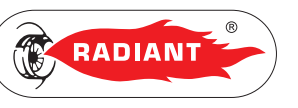

#### 1. INSTALLATION

### 1.1.1. CONTENU DE L'EMBALLAGE

- 1. ÉMETTEUR WIRELESS (1 fig.1).
- 2. CÂBLE USB (3 fig.1).
- 3. ADAPTATEUR USB POUR ALIMENTATION (4 fig.1)
- 4. MANUEL (6 fig.1).

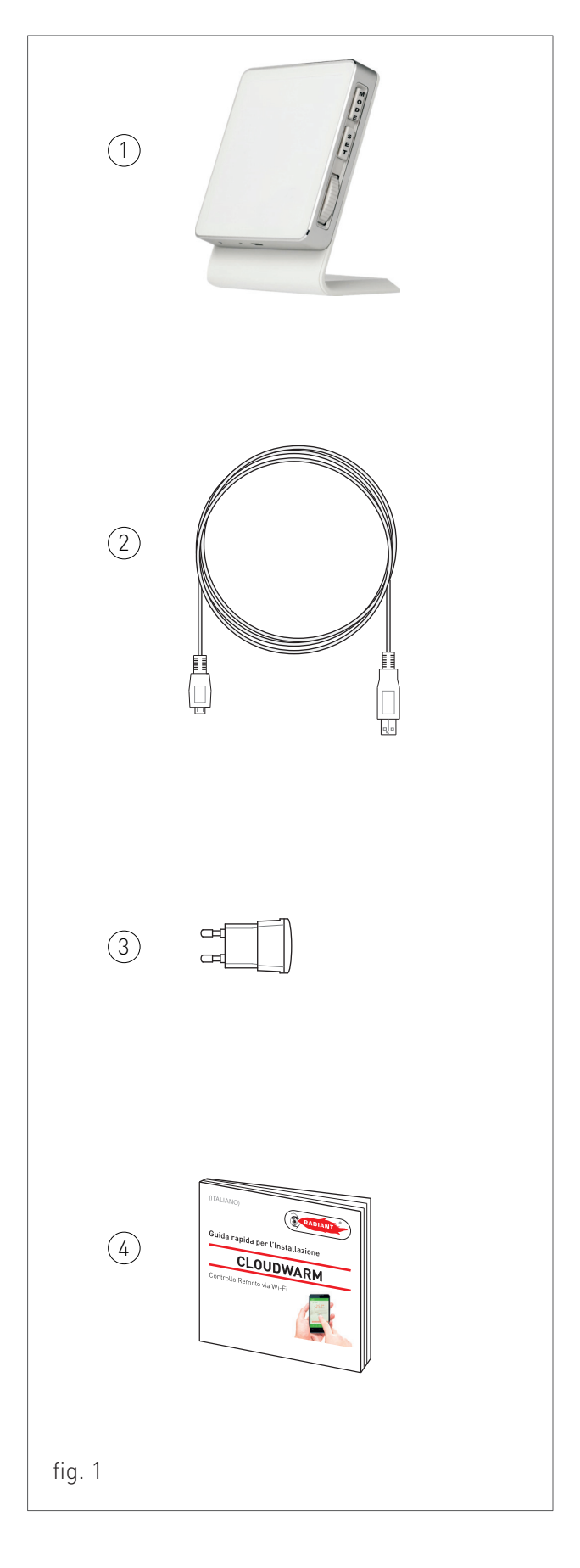

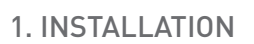

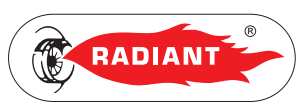

INSTALLATEUR

INSTALLATEUR

# <span id="page-4-0"></span>1.1.2. SPÉCIFICATIONS TECHNIQUES

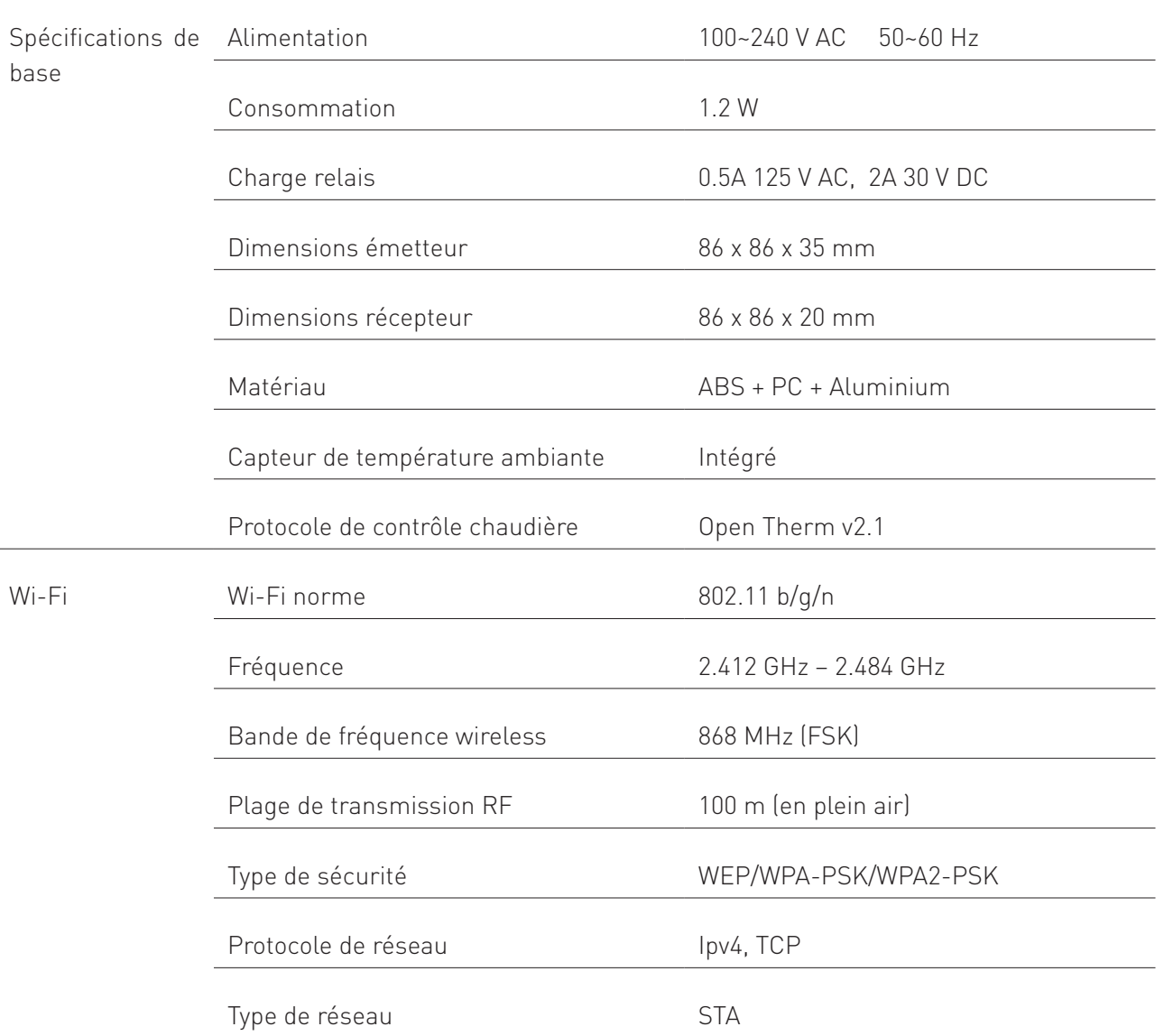

# 1.1.3. COMPATIBILITÉ

Cloudwarm est compatible avec la plupart des systèmes de chauffage, y compris :

- › Chaudières traditionnelles / condensation ;
- › Systèmes de surface ;
- › Systèmes combinés et seulement chauffage ;
- › Pompes à chaleur ;

› Systèmes à zones (avec un émetteur par zone).

<span id="page-5-0"></span>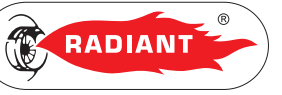

### 1.1. 4. INSTALLATION ÉMETTEUR

Pour alimenter électriquement l'émetteur brancher l'extrémité micro usb du câble fourni sur la prise micro usb de l'émetteur (voir fig.2) et utiliser l'adaptateur usb pour brancher l'autre extrémité du câble sur une prise d'alimentation.

L'émetteur n'a pas besoin d'autres branchements puisque son fonctionnement a lieu via Wireless et peut être placé en tout point de la maison sur une base d'appui sûre dans une position apte à relever correctement la température de l'environnement, en évitant l'installation dans des niches, derrière les portes, près de sources de chaleur, exposé directement aux rayons du soleil ou aux jets d'eau.

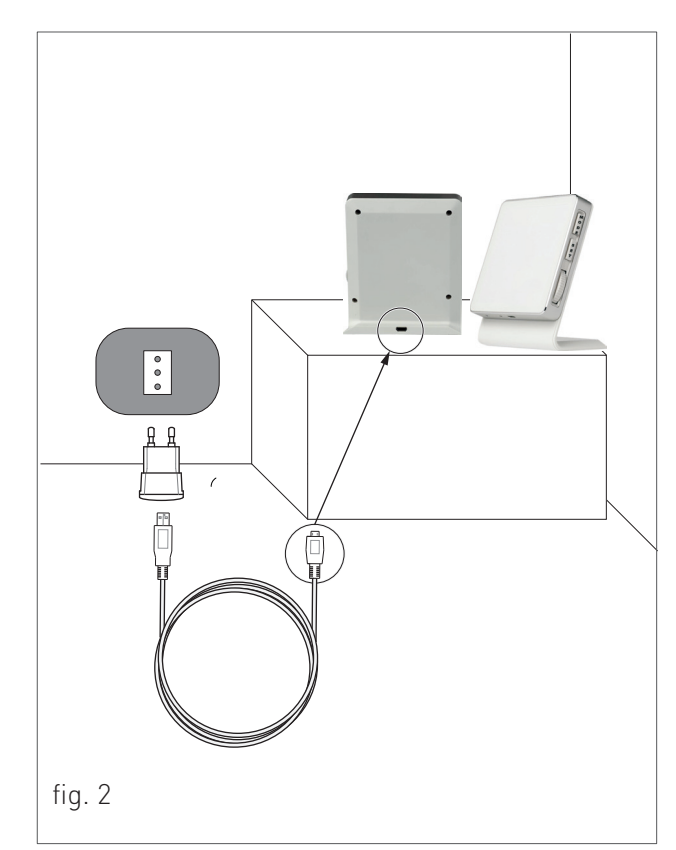

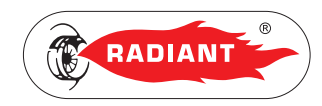

# <span id="page-6-0"></span>2. SECTION UTILISATEUR

Les opérations décrites dans cette section s'adressent à tous ceux qui devront s'approcher de la machine pour effectuer des opérations d'utilisation.

<span id="page-7-0"></span>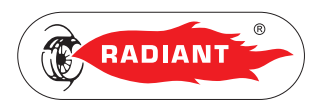

Cloudwarm est composé de :

- › App Radiant Cloudwarm installée sur Smartphone et Tablette ;
- › Émetteur (avec sonde de température ambiante intégrée) ;
- › Récepteur.

# 2.1.1. SCHÉMA DE FONCTIONNEMENT

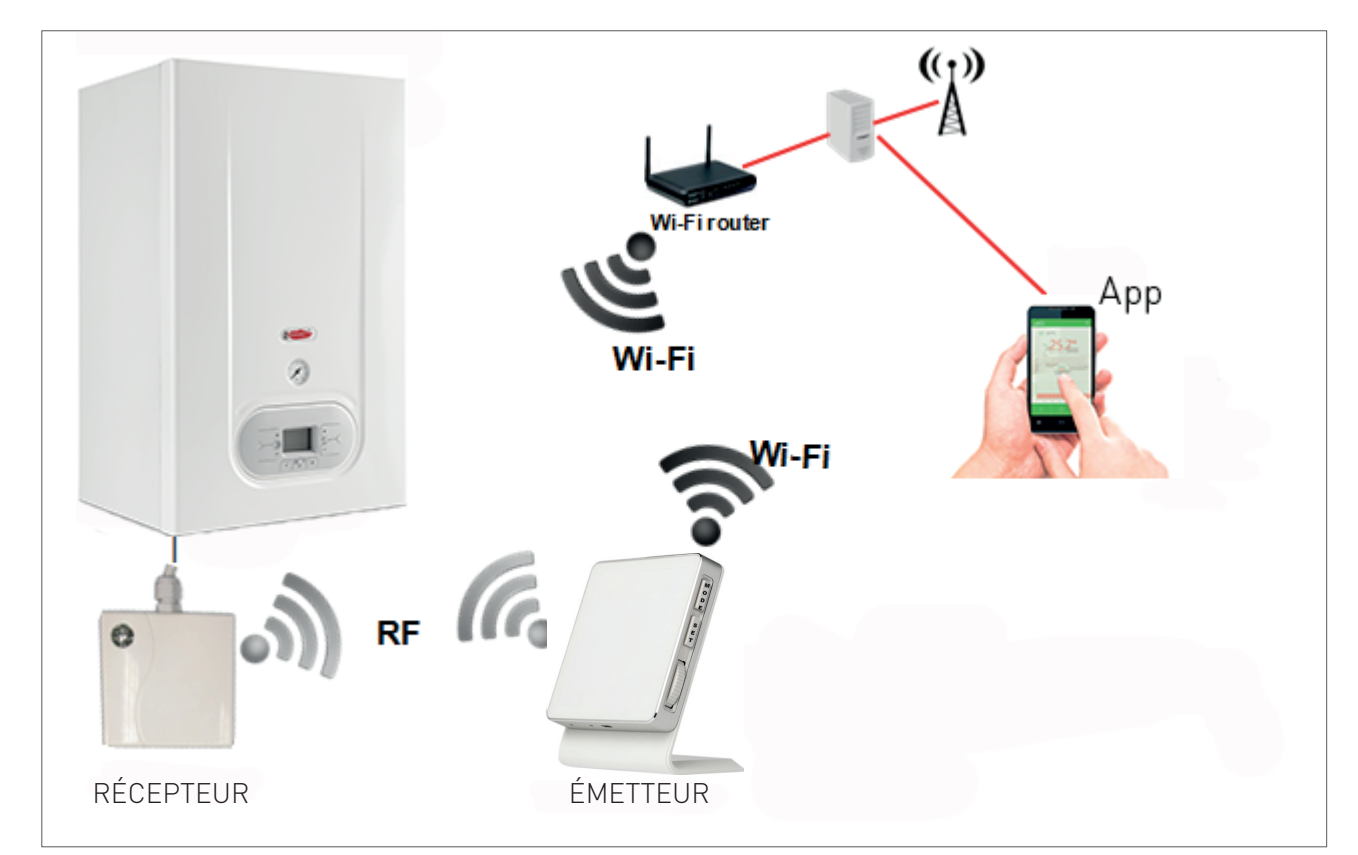

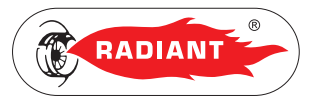

#### <span id="page-8-0"></span>2.1.2. APP RADIANT CLOUDWARM

Grace à l'APP Radiant Cloudwarm il est possible de gérer la chaudière au moyen de votre dispositif électronique (Tablette et Smartphone).

#### INSTALLATION

Téléchargez gratuitement l'APP Radiant Cloudwarm directement sur App Store pour iOS Apple (iPhone/iPad) ou sur Play Store pour Android.

Après avoir installé l'application procéder à la création d'un compte.

#### ENREGISTREMENT

1. Ouvrez l'App Radiant Cloudwarm et cliquez sur 'S'enregistrer'.

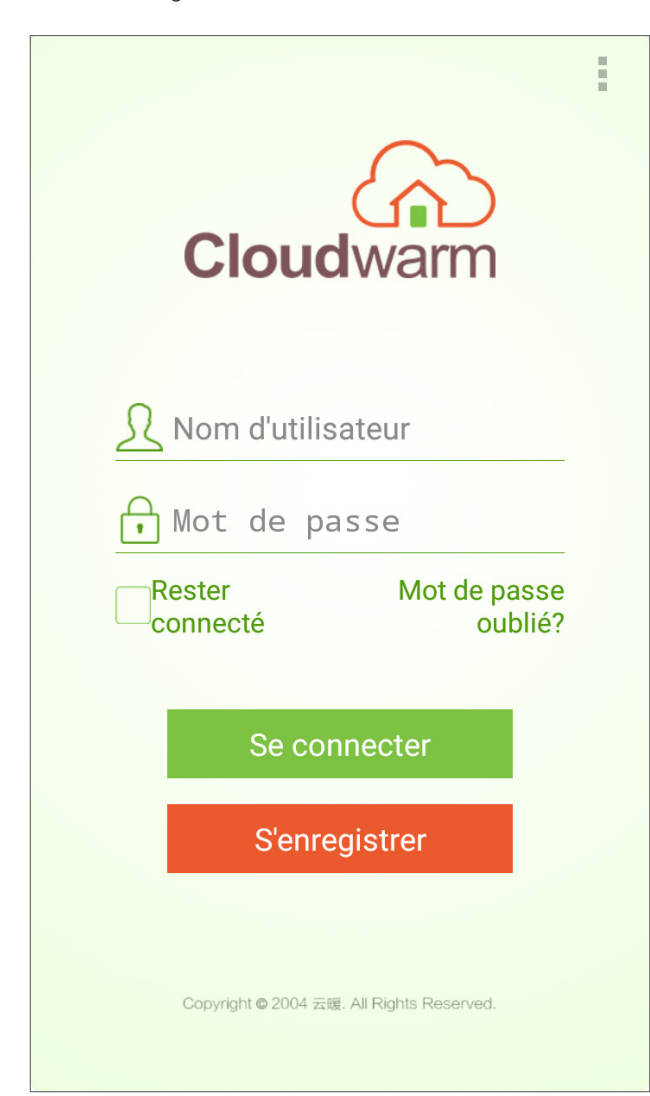

2. Saisir les diverses données personnelles qui sont requises et cliquer à nouveau sur 'S'enregistrer'.

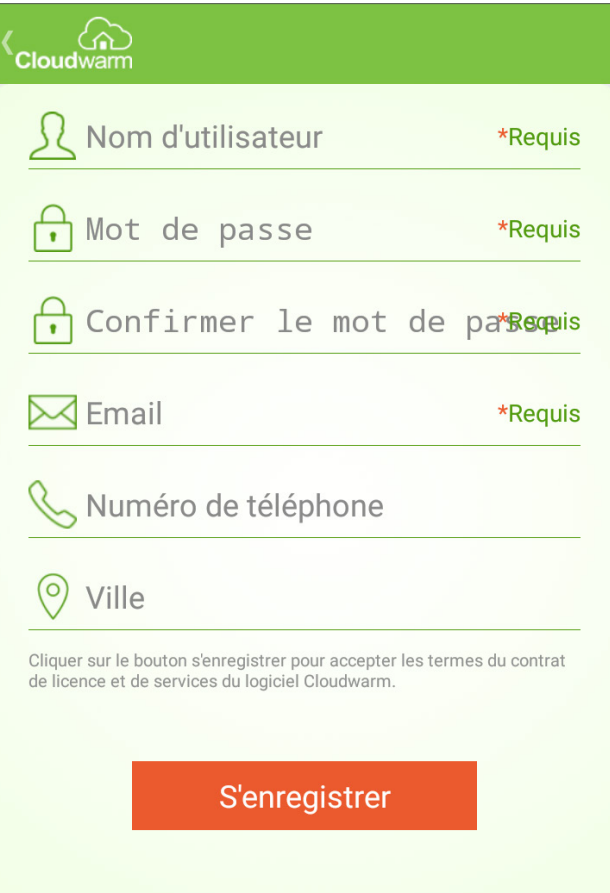

Copyright © 2004 云暖. All Rights Reserved.

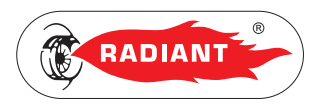

- 3. Saisir le code ID du dispositif qui se trouve à l'arrière de l'émetteur ou sur la boîte et confirmer en cliquant sur 'Relier l'appareil'.
- 4. Pour confirmer l'enregistrement cliquer sur le lien que l'on reçoit via courriel. Une fois confirmé saisir le nom Utilisateur et le Mot de Passe et effectuer la connexion (login) en cliquant sur 'Se connecter'.

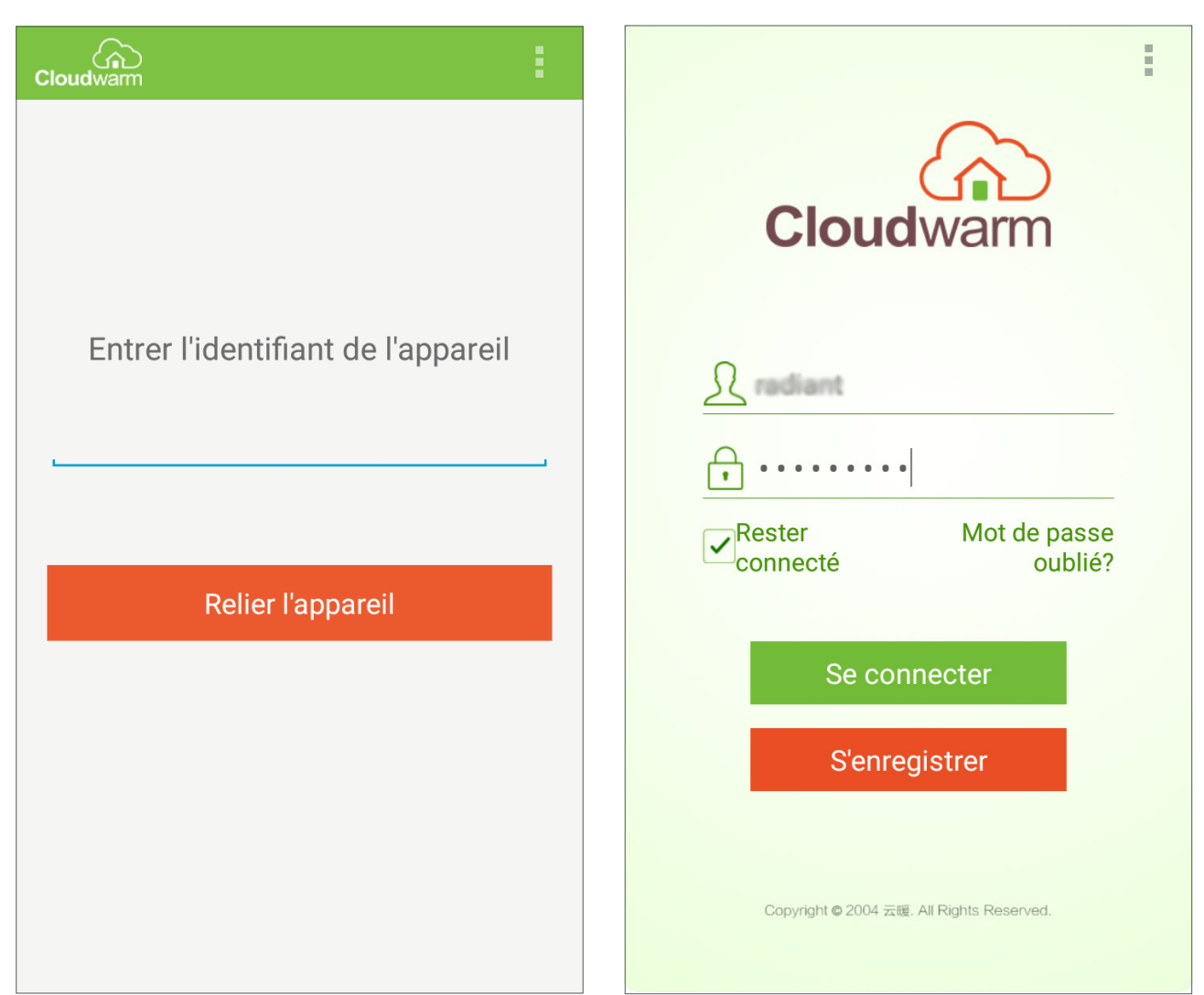

2. UTILISATION

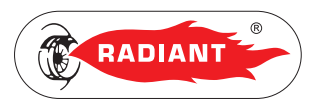

#### <span id="page-10-0"></span>2.1.3. ASSOCIATION RF

Pour associer le récepteur et l'émetteur de manière à ce qu'ils puissent communiquer via RF (le canal par défaut est le 10; 0-19 sont des canaux optionnels) procéder de la manière suivante :

- › Sur le récepteur presser longuement la touche (voir 1-fig.1 au chapitre 'RÉCEPTEUR WIRELESS') jusqu'à ce que la lumière verte s'allume fixe et que la lumière rouge clignote régulièrement, en indiquant l'activation de la communication wireless.
- › Sur l'émetteur presser le bouton 'MODE', l'inscription 'rF:--' indique que la communication wireless fonctionne. Lorsque l'icône  $\widehat{\mathcal{F}}$ ' sur l'émetteur passe de clignotante à fixe cela signifie que l'association a été établie.

#### 2.1.4. ASSOCIATION WI-FI

Il existe deux façons d'associer l'émetteur à un réseau Wi-Fi :

#### PAR WPS

Appuyer d'abord sur le bouton WPS sur le routeur puis appuyer deux fois sur la touche 'SET' de l'émetteur. Au cas où il n'y aurait pas de bouton WPS sur le routeur essayer de la seconde manière.

#### PAR L'APP RADIANT CLOUDWARM

- 1. Connecter le dispositif mobile au réseau Wi-Fi (pour l'association initiale il faut qu'il soit connecté au réseau Wi-Fi, après quoi il est possible d'utiliser un réseau 3G ou 4G pour gérer l'App).
- 2. ouvrir l'App et effectuer l'accès.
- 3. Appuyer sur les petits points (voir fig.1) en haut à droite de l'interface de l'App (dans certains dispositifs Android l'icône des petits points pourrait ne pas s'afficher, dans ce cas presser le bouton à gauche du symbole ACCUEIL du menu virtuel);

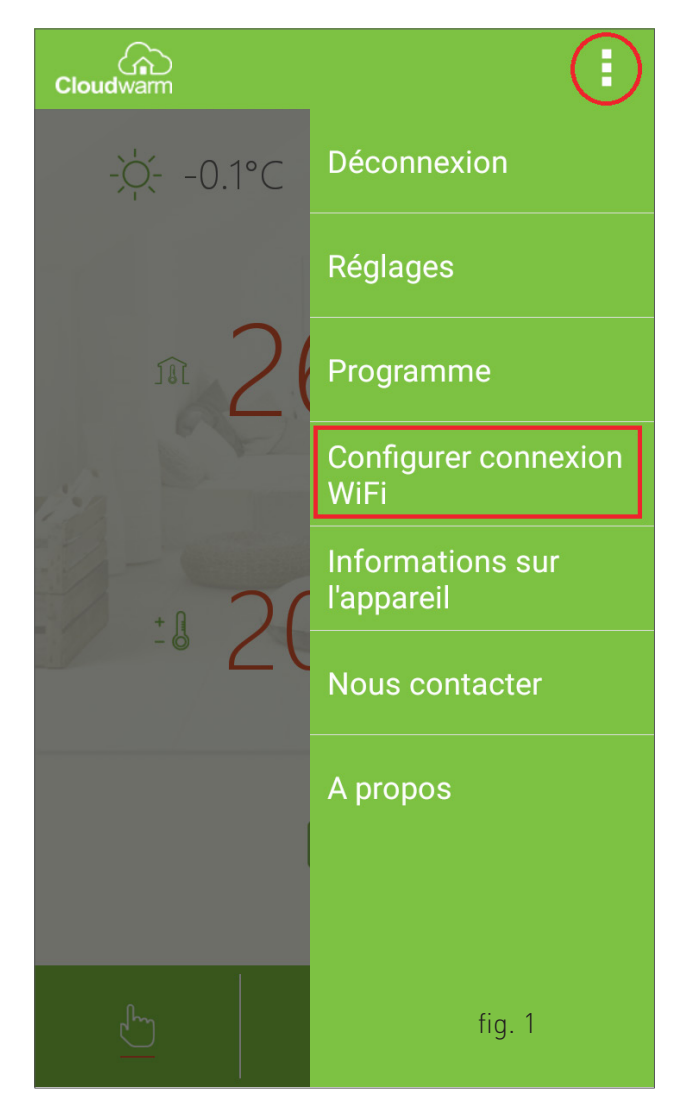

- 4. Appuyer sur 'Configurer connexion Wi-Fi' (voir fig.1) et saisir le Mot de Passe du Wi-Fi. NE PAS APPUYER ENCORE SUR "Se connecter au réseau Wifi", PASSER D'ABORD AU POINT SUIVANT ;
- 5. Sur l'émetteur maintenir enfoncé le bouton 'SET' jusqu'à ce que l'icône 'w Fi' commence à clignoter ;
- 6. Appuyer sur "Se connecter au réseau Wifi" sur l'App, après 10-20 secondes l'icône ' ' s'allume fixe en indiquant que la connexion est établie.

Si la connexion n'est pas établie :

7. Vérifier que la connexion Wi-Fi sur le dispositif mobile fonctionne.

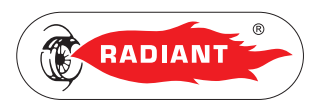

- 8. Contrôler le routeur, redémarrer le dispositif mobile et suivre les instructions reportées cidessus.
- 9. Si le problème persiste contacter le Service après-vente Radiant.

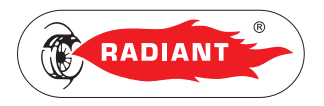

### <span id="page-12-0"></span>2.1.4. CONFIGURATION

#### AJOUTER PLUSIEURS ÉMETTEURS

Au cas où il s'avèrerait nécessaire d'ajouter plusieurs émetteurs, par exemple pour contrôler plusieurs zones, procéder de la manière suivante :

- 1. Appuyer sur les petits points (voir fig.1) en haut à droite de l'interface de l'App (dans certains dispositifs Android l'icône des petits points pourrait ne pas s'afficher, dans ce cas presser le bouton à gauche du symbole ACCUEIL du menu virtuel) ;
- 2. Appuyer sur 'Informations sur l'appareil' (voir fig.1);

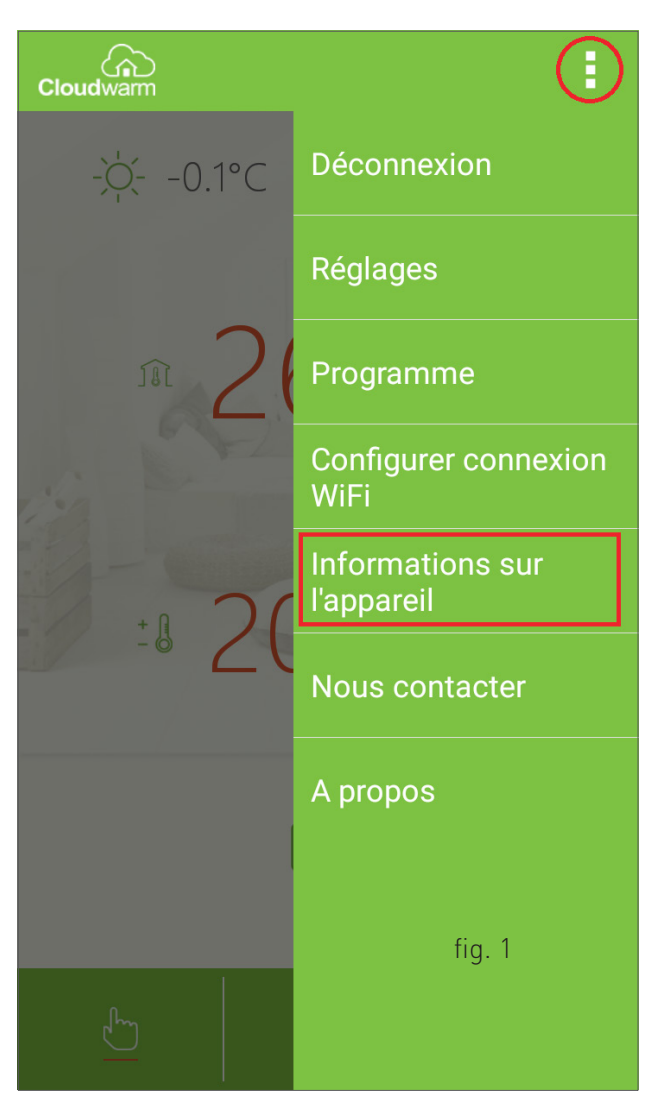

**3 Configurazione Cloudwarm\_FR**

3 Configurazione Cloudwarm\_FR

3. Appuyer sur 'Ajouter un nouvel appareil' (voir fig.2) ;

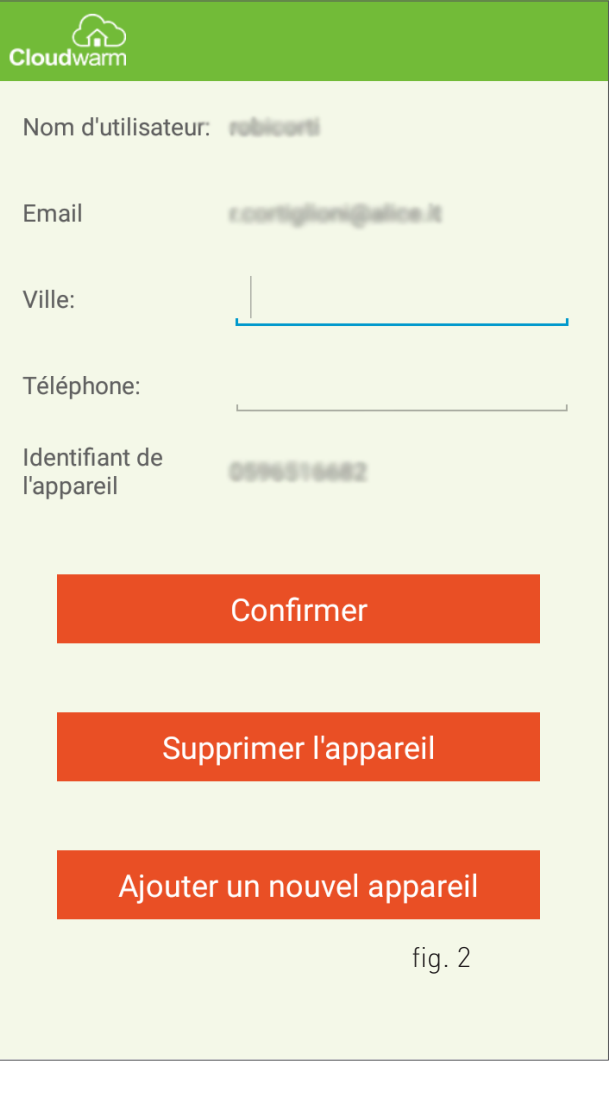

13

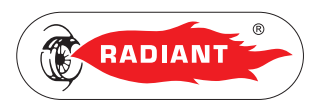

- 4. Saisir le nom du dispositif, en indiquant, par exemple, le nom de l'environnement dans lequel est installé l'émetteur (voir fig.3).
- 5. Saisir le code ID du dispositif qui se trouve à l'arrière de l'émetteur ou sur la boîte et confirmer en cliquant sur 'Sauvegarder' (voir fig.3).

#### TABLEAU DE CONTRÔLE

Lorsque le récepteur est connecté à la chaudière en Open Therm il est possible de visualiser à travers l'App un tableau de commande pour gérer aussi bien le chauffage ambiant que l'état de la chaudière (voir fig.4).

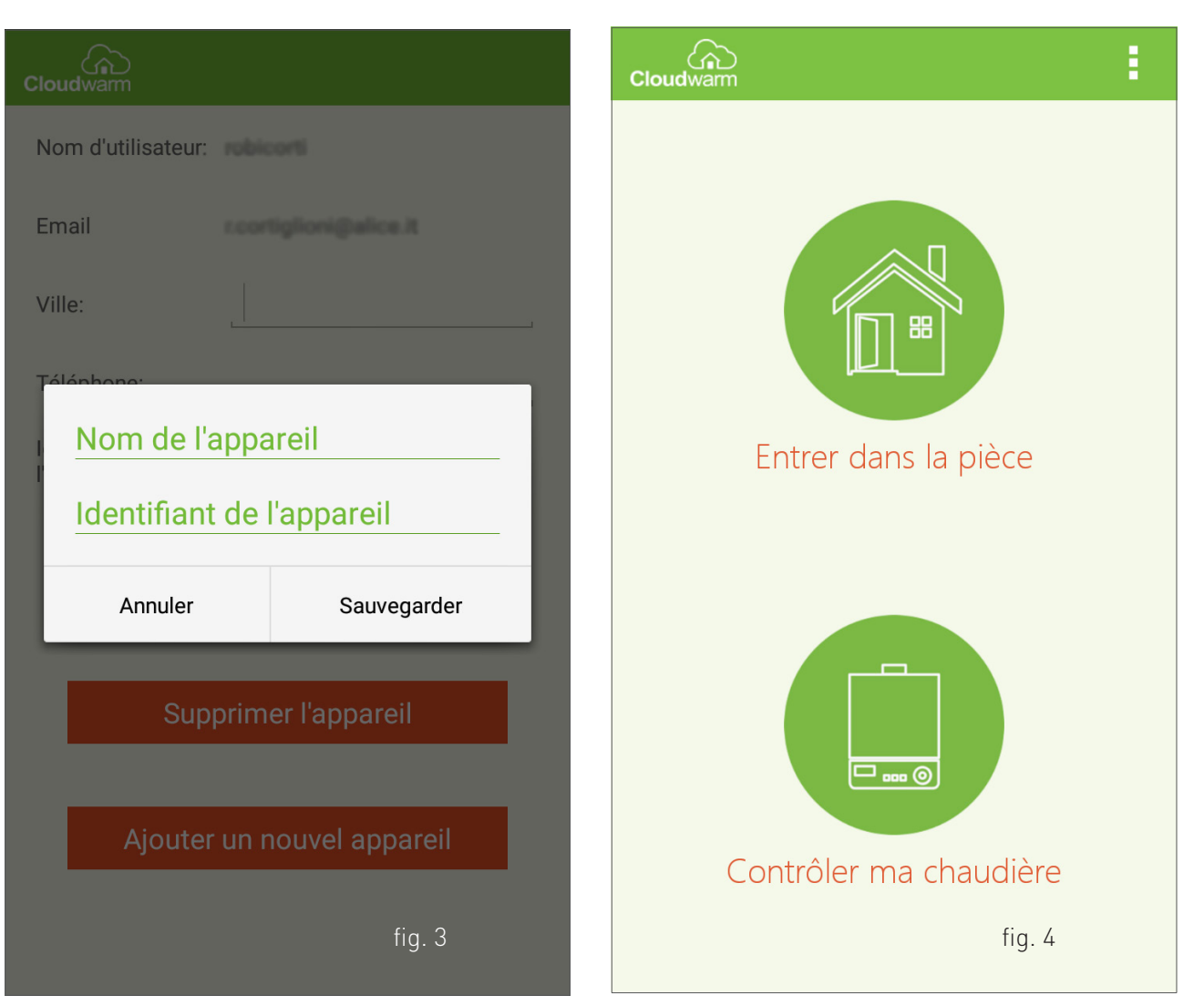

2. UTILISATION

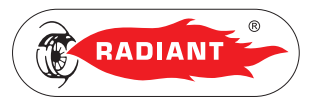

## <span id="page-14-0"></span>2.1.6. ÉMETTEUR WIRELESS

L'unité émetteur permet l'échange des données entre la chaudière (à travers l'unité récepteur) et votre dispositif électronique (Tablette et Smartphone) géré par l'App.

L'émetteur dispose d'un capteur pour mesurer la température ambiante visualisable aussi depuis l'App.

Lorsque le réseau Wi-Fi n'est pas disponible, l'émetteur continue à fonctionner en fonction des configurations précédemment paramétrées.

Au moyen de l'émetteur, en mode manuel, l'Utilisateur peut configurer la température ambiante en tournant la molette.

#### INTERFACE UTILISATEUR (VOIR FIG.1)

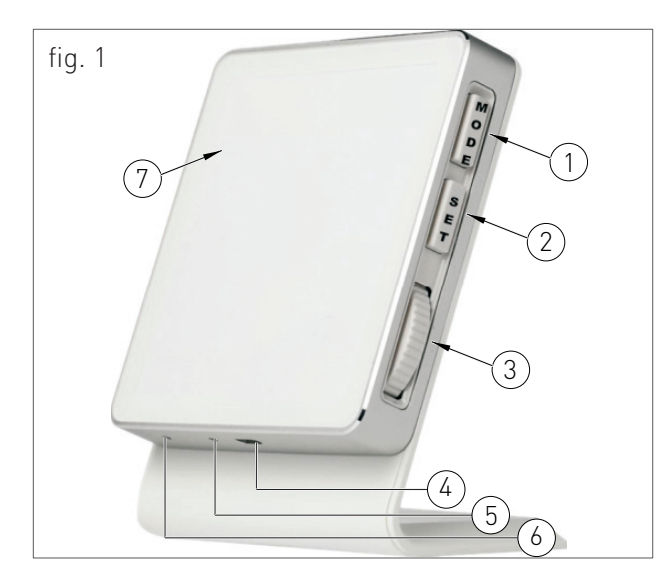

#### LÉGENDE

- 1. MODE : presser pour choisir le mode manuel, mode programme chauffage ou le mode Off. Maintenir enfoncé pendant 5 secondes pour lancer l'association RF.
- 2. SET : presser pour afficher l'heure. maintenir enfoncé pendant 5 secondes pour lancer l'association du Wi-Fi. Appuyer rapidement 2

fois pour lancer la configuration du Wi-Fi par WPS.

- 3. Molette : tourner pour modifier la température, valable seulement en mode manuel.
- 4. Port Micro USB pour alimentation électrique.
- 5. Bouton réinitialisation : maintenir enfoncé avec une aiguille pour réinitialiser le dispositif.
- 6. Capteur de température ambiante.
- 7. Afficheur.

#### ICÔNES AFFICHEUR (VOIR FIG.2)

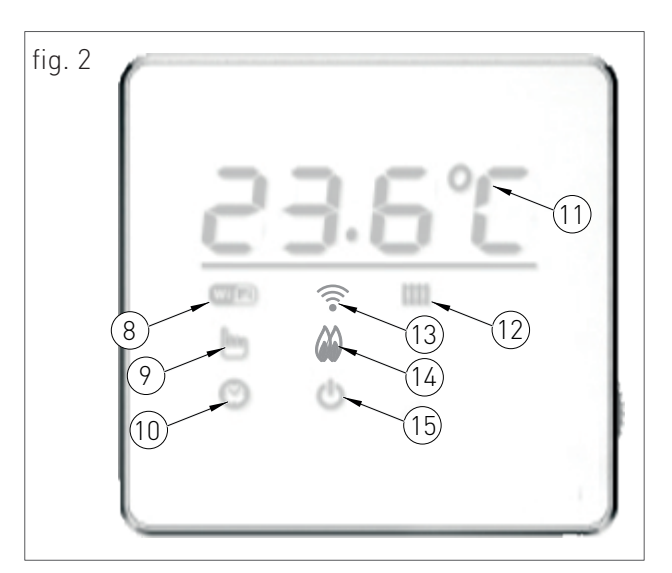

#### LÉGENDE

- 8. État de la connexion Wi-Fi :
	- · Clignotant = Connexion au serveur en cours ;
	- · Allumé = Connexion établie ;
	- · Éteint = Non-connexion au routeur.
- 9. Mode manuel actif.
- 10. Mode programme chauffage actif.
- 11. Température ambiante.

 $\alpha$ 

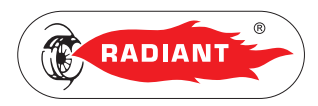

- 12. État du chauffage :
	- · Clignotant = erreur de communication Open Therm ;
	- · Allumé = le chauffage est allumé ;
	- · Éteint = le chauffage est éteint ;
- 13. État de la connexion RF :
	- · Clignotement lent = Erreur de communication RF ;
	- · Clignotement rapide = Erreur de hardware RF ;
	- · Allumée fixe = Communication RF normale.
- 14. Flamme brûleur allumée
- 15. Mode OFF actif.

#### PROGRAMMATION PARAMÈTRES

Pour accéder au menu paramètres appuyer sur SET une fois et alors que l'Afficheur visualise l'heure tourner la molette pour défiler la liste des paramètres.

Pour modifier la valeur du paramètre visualisé sur l'Afficheur appuyer une fois sur SET et changer la valeur en utilisant la molette, confirmer en appuyant à nouveau sur SET.

Pour quitter le menu paramètres défiler avec la molette la liste des paramètres jusqu'à afficher l'inscription 'EhiT' et confirmer en appuyant sur SET.

#### LISTE PARAMÈTRES

PARAMÈTRE DESCRIPTION

EК

SÉLECTION CANAL DE COMMUNICATION WIRELESS (0 - 19) (LE CANAL PAR DÉFAUT EST LE 10).

#### PARAMÈTRE DESCRIPTION

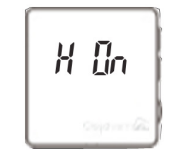

SELECTION DU VALEUR DU DELTA THERMIQUE A L'ALLUMAGE DE L'APPAREIL. VALEUR A DIMINUER AU SET-POINT AMBIANCE REGLE, QUI VA DETERMINER LE DEPART DE LA DEMANDE DU CHAUFFAGE. (PLAGE DE 0-2°C ; INCRÉMENT PAR ÉCHELON DE 0.1°C À LA FOIS ; VALEUR PAR DÉFAUT 0.4°C). PAR EXEMPLE LORSQUE LA TEMPÉRATURE CONFIGURÉE PAR L'UTILISATEUR EST DE 25°C, LA TEMPERATURE DU DELTA THERMIQUE EST DE 0.5°C, LA TEMPÉRATURE DE L'ENVIRONNEMENT EST DE 24.5°C, L'ÉMETTEUR ENVOIE UN SIGNAL DE DEMANDE DE CHAUFFAGE À LA CHAUDIÈRE.

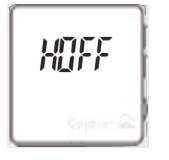

SELECTION DU VALEUR DU DELTA THERMIQUE POUR L'ARRET DE L'APPAREIL. VALEUR A AJOUTER AU SET-POINT AMBIANCE REGLE, QUI VA DETERMINER L'ARRET DE LA DEMANDE DU CHAUFFAGE. (PLAGE DE 0-2°C ; INCRÉMENT PAR ÉCHELON DE 0.1°C À LA FOIS ; VALEUR PAR DÉFAUT 0.4°C). PAR EXEMPLE LORSQUE LA TEMPÉRATURE CONFIGURÉE PAR L'UTILISATEUR EST DE 25°C, LA TEMPERATURE DU DELTA THERMIQUE EST DE 0.5°C, LA TEMPÉRATURE DE L'ENVIRONNEMENT EST DE 25.5°C, L'ÉMETTEUR ENVOIE UN SIGNAL D'ARRÊT DU CHAUFFAGE À LA CHAUDIÈRE.

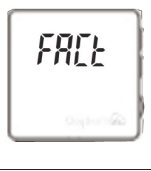

RÉINITIALISATION PARAMÈTRES D'USINE : PRESSER RAPIDEMENT 2 FOIS LA TOUCHE SET, L'AFFICHEUR VISUALISE L'INSCRIPTION '---' QUI INDIQUE QUE LA PROCÉDURE EST EN COURS.

#### CALIBRAGE DE LA TEMPÉRATURE

Il peut s'avérer nécessaire de calibrer la température ambiante lorsqu'elle diffère de la valeur réelle mesurée avec un autre thermomètre de précision.

Pour accéder au menu de calibrage de la température maintenir enfoncées les touches SET

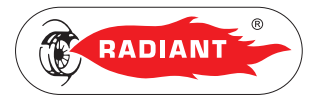

et MODE simultanément. Tourner la molette pour modifier la température.

Lorsque l'afficheur visualise 'NO' le calibrage ne peut pas être effectué. Attendre environ 50 minutes après l'allumage, lorsque l'icône de la température '°c' passe de minuscule à majuscule '°C', et effectuer le calibrage.

<span id="page-17-0"></span>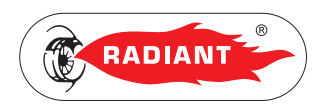

# 2.1.7. RÉCEPTEUR WIRELESS

L'unité Récepteur permet l'échange des données entre la chaudière et l'unité Émetteur.

L'interface Utilisateur du récepteur dispose d'un témoin lumineux (1-fig.1), qui sert aussi de touche, qui communique diverses signalisations en fonction de la couleur de la DEL et de la fréquence de clignotement.

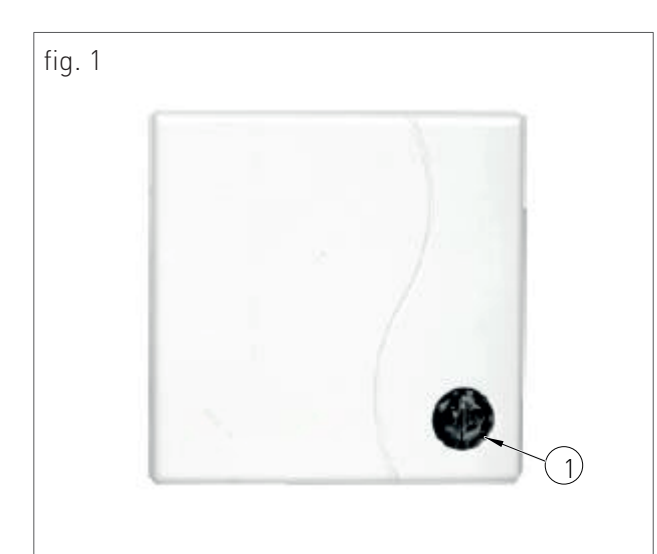

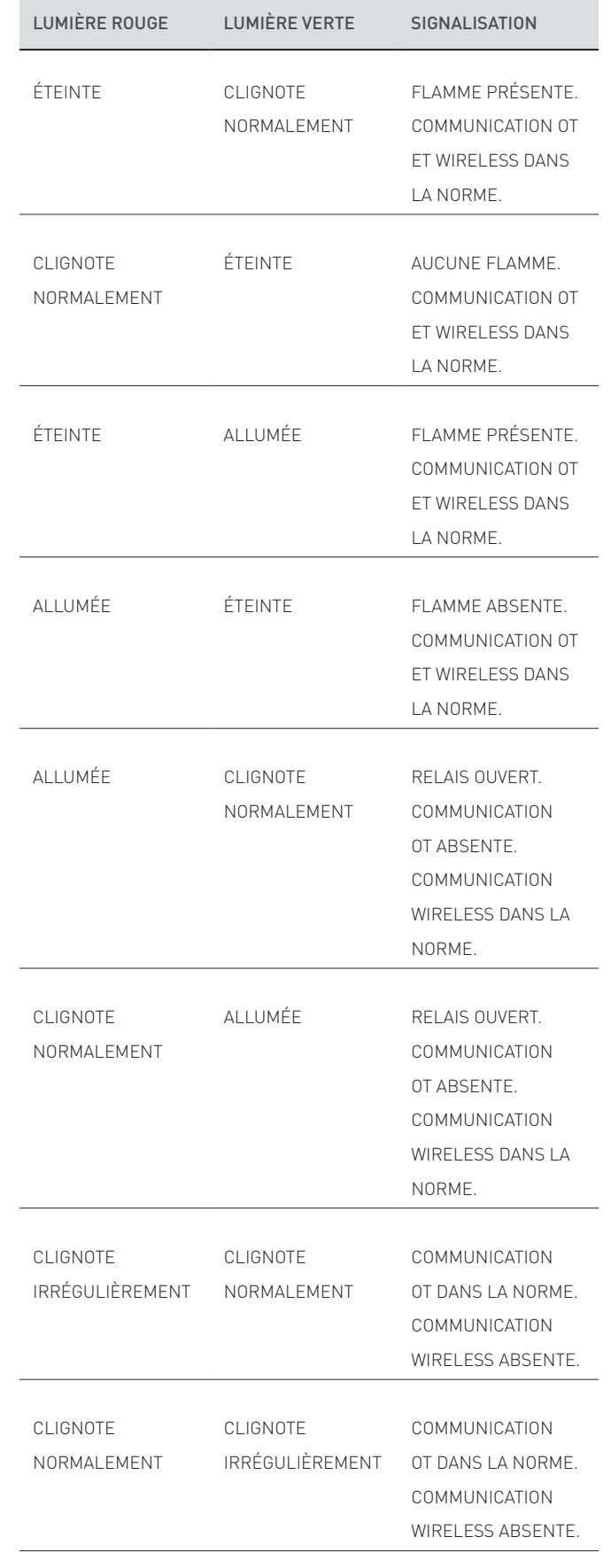

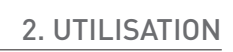

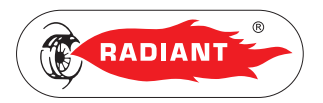

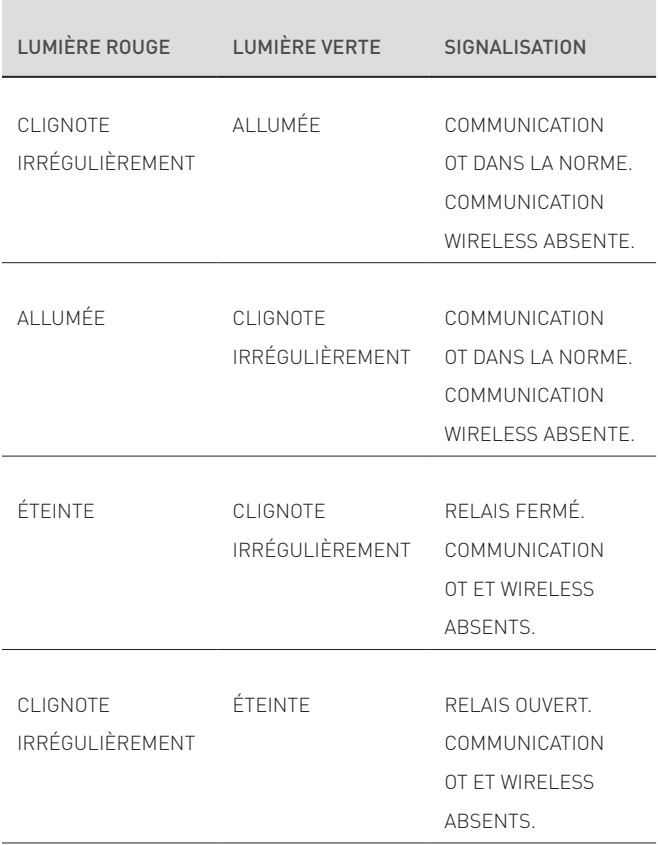

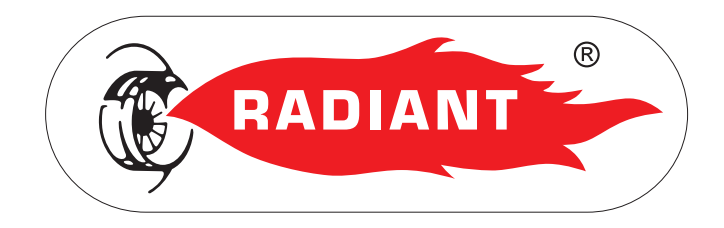

#### RADIANT BRUCIATORI s.p.a.

Via Pantanelli, 164/166 - 61025 Loc. Montelabbate (PU)

Tél. +39 0721 9079.1 • fax. +39 0721 9079299

e-mail: info@radiant • Internet: http://www.radiant.it